## **Transcript Request Change by Attorney**

1. Log into ECF

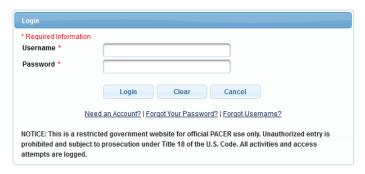

2. Select the appropriate case type, **Civil or Criminal**, for which you would like to change the transcript request.

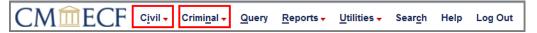

3. Select Other Documents under the Other Filings Category

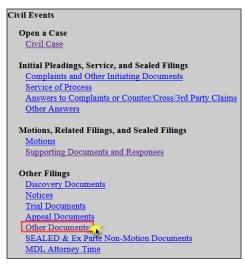

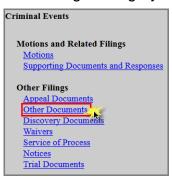

4. Enter the **case number** and click **Find Case**. Select the appropriate case and click **Next**. In criminal cases, be sure to select the correct defendant(s).

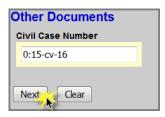

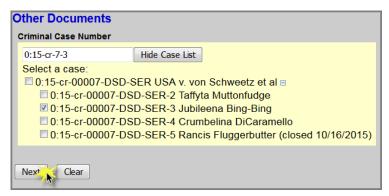

## Click Next

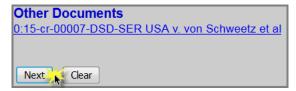

6. Select Transcript Request Change by Attorney as the Event and select the filer.

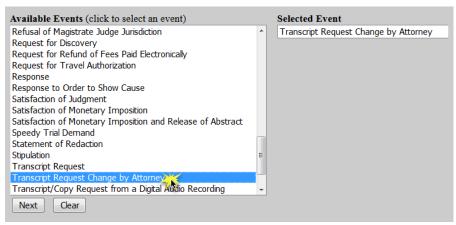

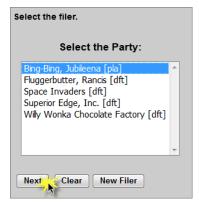

 For <u>criminal cases only</u>, confirm the correct defendant(s) have been selected. SKIP this step for civil cases.

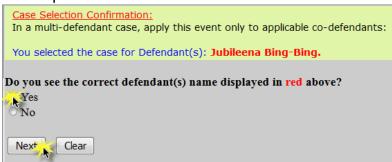

- Click Next.
- 9. Select the **Transcript Request** to be updated and click **Next**.

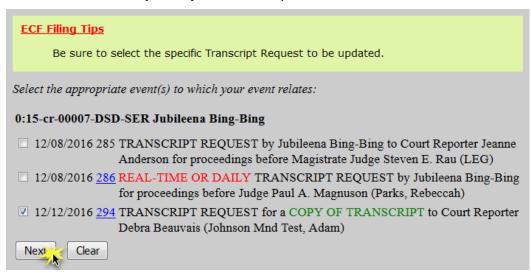

10. Indicate the **Reason** for the change and click **Next**.

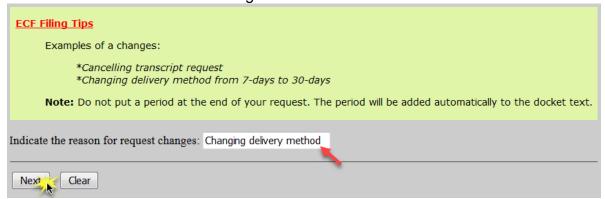

11. Use the drop down arrow to select the court reporter(s) and click **Next**.

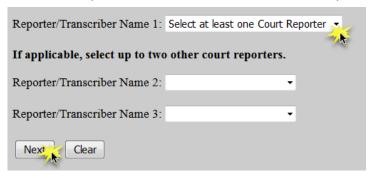

## 12. Click Next

13. Ensure all information is accurate and click **Next** to finalize the request.

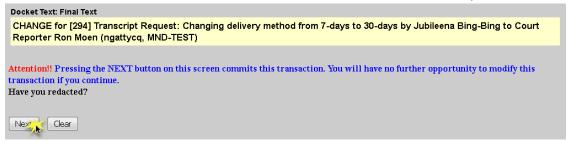

14. A Notice of Electronic Filing screen will appear to confirm the request was successful.

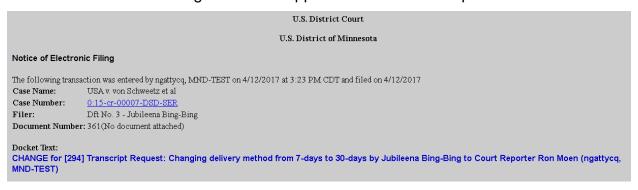